# **SLICE-QTC Four-Channel Temperature Controller**

Model No. SLICE-QT and SLICE-QTC

Document Revision: 1

Document Last Updated on 2021/08/26 14:26

Please read [Limited Warranty](https://www.vescent.com/manuals/doku.php?id=limited_warranty) and [General Warnings and Cautions](https://www.vescent.com/manuals/doku.php?id=warnings_cautions) prior to operating the SLICE-QTC.

## **Links**

Click here for the [SLICE-QTC Quick Start Guide.](https://www.vescent.com/manuals/doku.php?id=slice:quick_start_qt) Click here for the [SLICE-QTC API](https://www.vescent.com/manuals/doku.php?id=slice:qt:api). Click here for the [Ziegler-Nichols loop tuning instructions.](https://www.vescent.com/manuals/doku.php?id=slice:z-n) Click here for the [SLICE-QTC web page.](https://www.vescent.com/products/electronics/slice/slice-qt-four-channel-temperature-controller/) Click here for the [Github page for SLICE-QTC GUI](https://github.com/Vescent) Click here for the [Github page for SLICE-QTC firmware revisions](https://github.com/Vescent/SLICE-QT-Firmware-Upgrade) Please check back for added functionality. Contact [sales \[at\] vescent \[dot\] com](mailto:sales@vescent.com) for questions and corrections, or to request added functionality.

## **Description**

The SLICE-QTC is a high-precision temperature controller (see [figure 1\)](https://www.vescent.com/manuals/doku.php?id=slice:qt#img_qt_prod_shot). It will control up to four thermal plants with sub-millikelvin precision.

Fig. 1: The SLICE-QTC

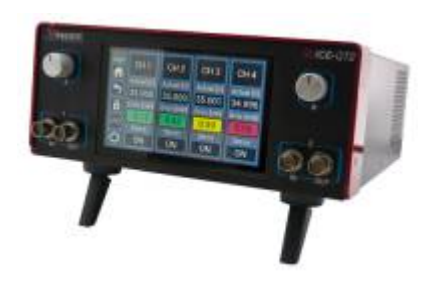

## **Purchase Includes**

- SLICE-QTC Temperature Control Unit
- AC power cord with appropriate wall plug for you location (if known)
- Four single-ended 6-ft control cables<sup>[1\)](#page--1-0)</sup>
- Final Test Documentation

# **Absolute Maximum Ratings and Power Input**

Note: All modules designed to be operated in a laboratory environment.

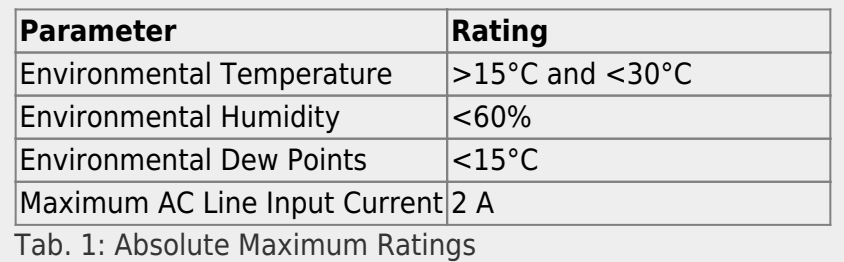

The SLICE-QTC will accept input line voltages within the ranges shown in [table 2](https://www.vescent.com/manuals/doku.php?id=slice:qt#tab_v_rng).

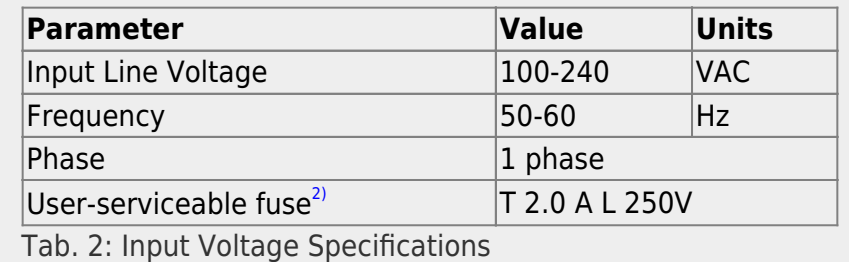

# **Proper Usage**

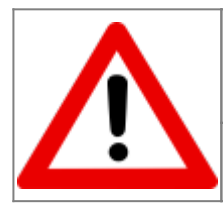

If this instrument is used in a manner not specified by the manufacturer in this manual or other relevant literature, protection provided by the instrument may be impaired.

Successful implementation of the SLICE-QTC depends critically on the design of the whole system: controller, transducer, plant, and sensor.

## **Tips for Successful Temperature Regulation**

- 1. The transducer, plant, and sensor must all be in good thermal contact. Use thermal paste or epoxy to avoid air gaps between a TEC or heater and the body of the plant as well as to secure the thermistor to the plant.
- 2. Know the electrical limits of of your transducer and set the limits of the SLICE-QTC accordingly. Each channel can provide up to 6 A or 20 W of power with a maximum compliance voltage up to  $\sim$  18 V. Choose transducers that work within these limits. Using the current, power, and/or voltage ratings of your transducer to calculate loads on individual channels and set limits appropriately in the CH  $X >$  Settings  $>$  Load Limits window.
- 3. Maintain proper shielding of the control cable, but avoid ground loops between the SLICE-QTC and the plant. In most cases this means extending the foil shield in the cable to as close as possible to the plant without electrically connecting the SLICE-QTC to the plant.

# **List of Symbols**

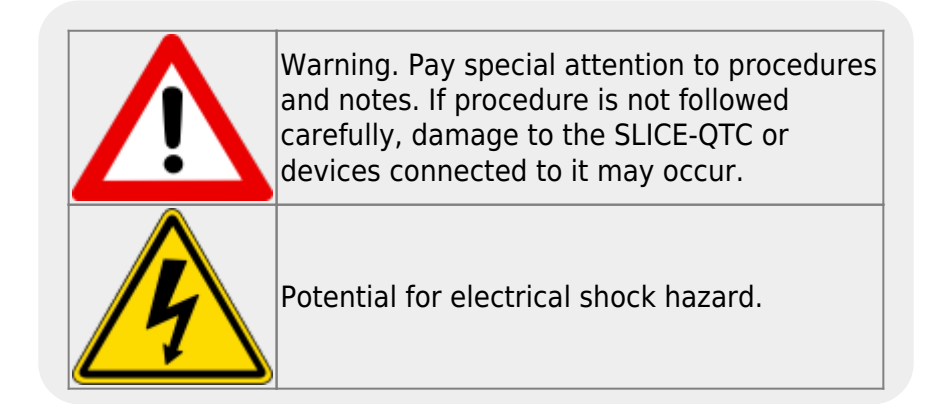

# **Specifications**

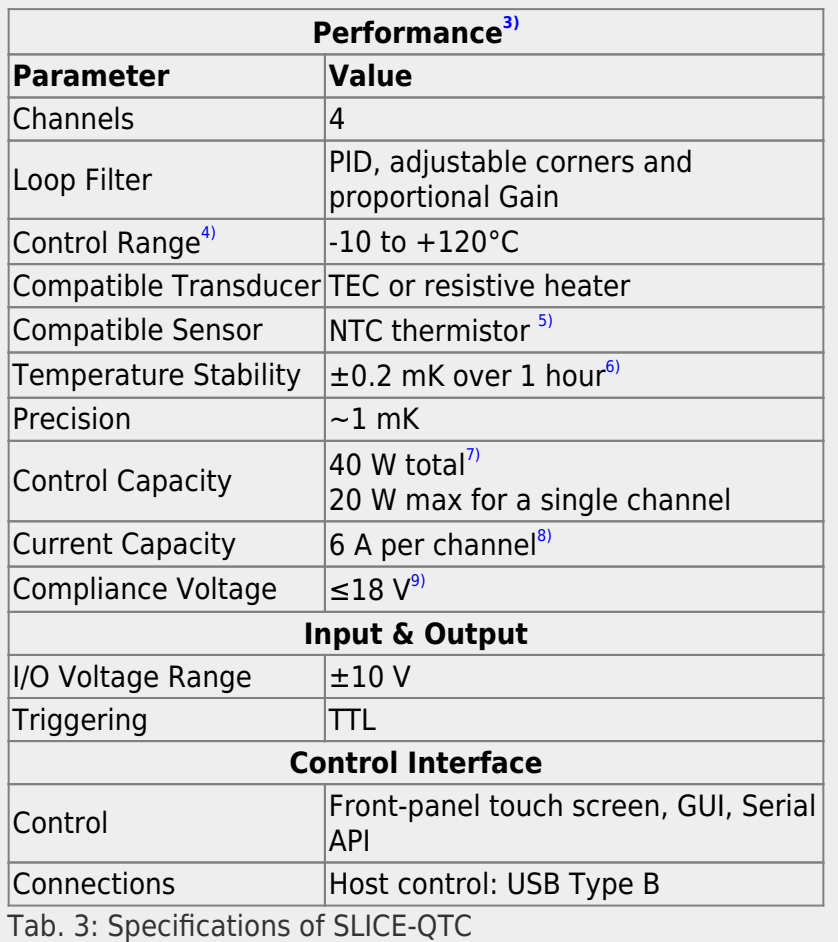

## **Extendable Legs**

The SLICE-QTC has four extendable legs [\(figure 2\)](https://www.vescent.com/manuals/doku.php?id=slice:qt#img_belly). Extending the front legs allows easy viewing from above ([figure 1](https://www.vescent.com/manuals/doku.php?id=slice:qt#img_qt_prod_shot)) and extending the rear legs [\(figure 3](https://www.vescent.com/manuals/doku.php?id=slice:qt#img_side)) allows easy viewing from below.

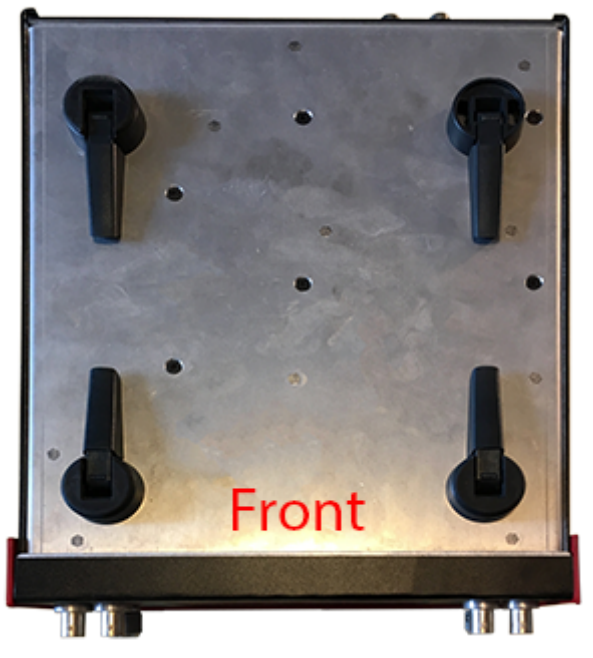

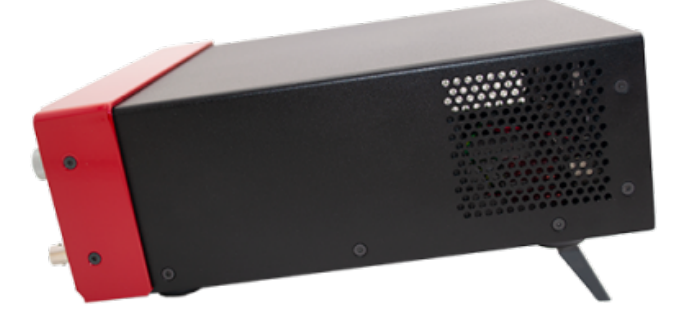

Fig. 3: Side view of SLICE-QTC configured for viewing from below

Fig. 2: Underside of SLICE-QTC

# **Front Panel**

An image of the front panel is shown in [figure 4.](https://www.vescent.com/manuals/doku.php?id=slice:qt#img_front) The functions and connections are as follows:

- 1. Parameter input adjustment knobs
- 2. Control signal inputs
- 3. Signal monitor outputs
- 4. Touch screen with view of CH 2 Details screen
- 5. ∆T plotted as a function of time (blue line)
- 6. System locked range (yellow dashed lines)

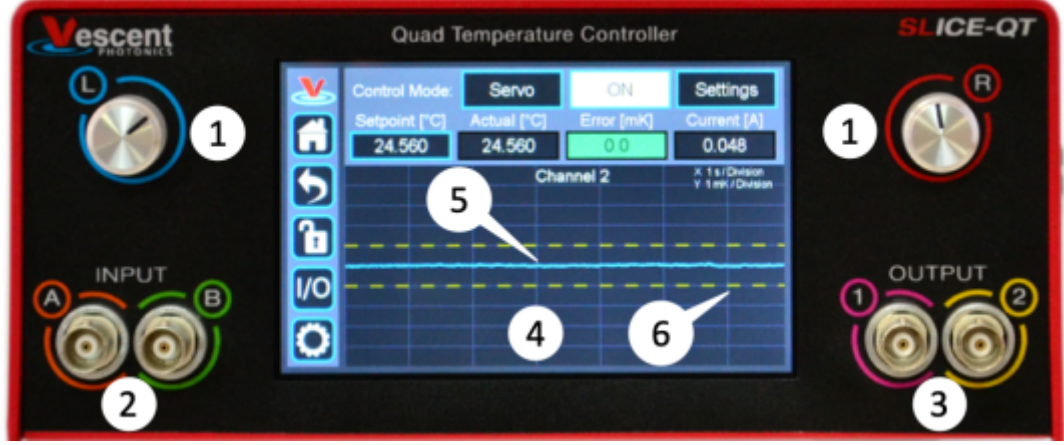

Fig. 4: Front of SLICE-QTC

# **Rear Panel**

An image of the rear panel is shown in [figure 5](https://www.vescent.com/manuals/doku.php?id=slice:qt#img_back). The functions and connections are as follows:

1. Main On/Off power switch

- 2. AC line power in $10$ 
	- 1. User-serviceable fuse (T 2.0 A L 250V)
- 3. Output trigger (BNC)
- 4. Input trigger (BNC)
- 5. USB port (Type B)
- 6. Connections to thermal plants $11112$

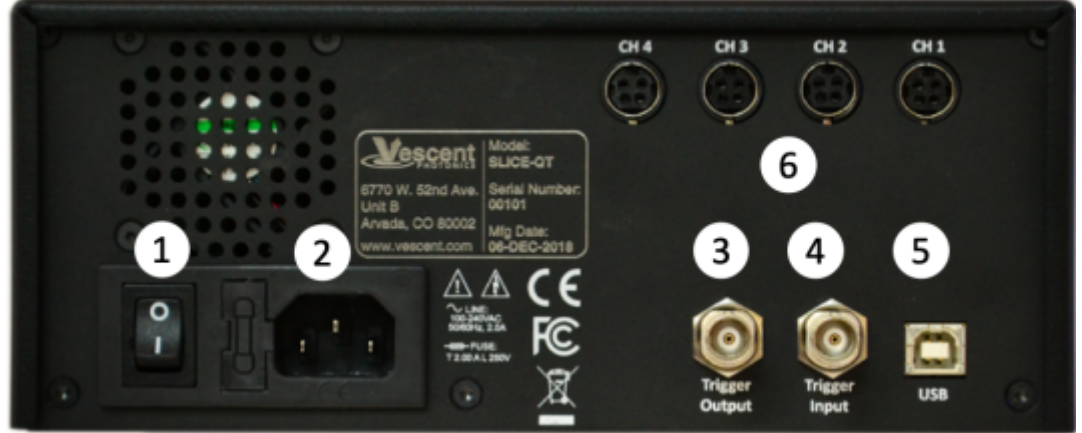

## Fig. 5: View of rear of SLICE-QTC

# **Interface Connections**

Connections to the thermal plants are made from the rear panel. Four cables for this purpose are provided with the SLICE-QTC. Each has one end terminated with a [CUI Inc. PDP-40 connector](https://www.digikey.com/product-detail/en/cui-inc/PDP-40/CP-7340-ND/2119475) for connecting to the [CUI Inc. CP-7240-ND connector](https://www.digikey.com/product-detail/en/cui-inc/PD-40S/CP-7240-ND/2119338) on the SLICE-QTC. The other end is unterminated and is for connecting to your specific plant. The pin out for connecting the cable ([Beldon 1502R](https://bit.ly/2SyICSw) [010500](https://bit.ly/2SyICSw)) to your specific plant is given in [table 4.](https://www.vescent.com/manuals/doku.php?id=slice:qt#tab_pinout)

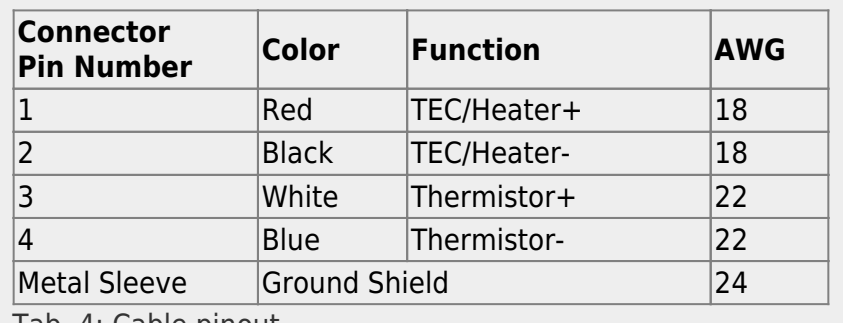

Tab. 4: Cable pinout

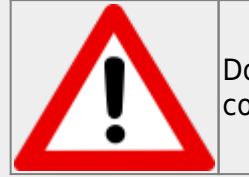

Do not have servo loop engaged when connecting Servo Output to your plant.

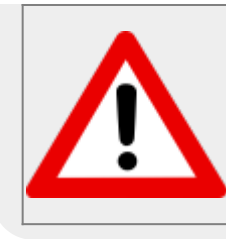

Use caution grounding the shield (drain) at the transducer end of the interface cable as ground loops may be formed, degrading performance. Consider floating the plant or not connecting the shield to the plant chassis.

You may purchase more cables separately from Vescent Photonics. We do not recommend making cables, but if you do so, make sure the metal sleeve is well connected to the connector ground to provide proper shielding to the signal cables.

# **Operating the SLICE-QTC**

## **Screen Navigation**

The touch screen interface and the Host GUI operate in a substantially similar way, except touch is substituted for a click in the touch screen interface.

When presented with a given view, it is possible to select the functionality or edit the values in a field bordered in **blue**. When a particular field is actively being edited, its border will change to **yellow**. The Home Screen of the SLICE-QTC is shown in [figure 6](https://www.vescent.com/manuals/doku.php?id=slice:qt#img_home_scr). From the Home screen, summary control over the four channels is possible, including setting  $T<sub>set</sub>$  initiating lock, or entering an individual channel's Detail screen.

[In general, the status displayed in an editable field is the current status \(not the result of touching the](https://www.vescent.com/manuals/lib/exe/detail.php?id=slice%3Aqt&media=slice:slice-qt_home_screen.jpg) [button\). Touch the field to select a new value/status. For instance, in](https://www.vescent.com/manuals/lib/exe/detail.php?id=slice%3Aqt&media=slice:slice-qt_home_screen.jpg) [figure 6](https://www.vescent.com/manuals/doku.php?id=slice:qt#img_home_scr) all of the channels are in stand by. Touching the OFF button to initiate servo control over a plant will change this button to read ON ([figure 17](https://www.vescent.com/manuals/doku.php?id=slice:qt#img_home_tset1)).

| III Vescent SLICE-CIT |                 |                 |                 | ×<br>α<br>$\sim$ |
|-----------------------|-----------------|-----------------|-----------------|------------------|
|                       | CH <sub>1</sub> | CH <sub>2</sub> | CH <sub>3</sub> | CH <sub>4</sub>  |
| ñ                     | Setpoint [°C]   | Setpoint [°C]   | Setpoint [°C]   | Setpoint [°C]    |
|                       | 0.000           | 0.000           | 0.000           | 0.000            |
|                       | Actual [°C]     | Actual [°C]     | Actual [°C]     | Actual [°C]      |
|                       | 0.000           | 0.000           | 0.000           | 0.000            |
| ū                     | Error [mK]      | Error [mK]      | Error [mK]      | Error [mK]       |
| $\overline{O}$        | 0.0             | 0.0             | 0.0             | 0.0              |
|                       | Servo:          | Servo:          | Servo:          | Servo:           |
|                       | OFF             | OFF             | OFF             | OFF              |

Fig. 6: Home screen of SLICE-QTC

## **Control Bar**

On the left edge of the screen is the Control Bar. At any given time, these buttons will have the following effect.

## **Home Button**

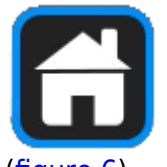

Fig. 7: Home button Returns to [Home screen](#page-8-0) ([figure 6](https://www.vescent.com/manuals/doku.php?id=slice:qt#img_home_scr)).

## **Back Button**

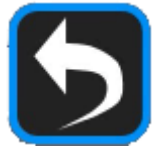

Fig. 8: Back button Returns to previous screen. Changes will be lost if not accepted before using the Back button.

## **Lock Button**

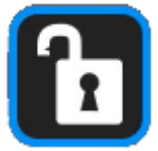

Fig. 9: Lock button (shown in unlocked mode) Locks out further modification of parameters. Touch to lock or unlock parameter entry. It is still possible to engage the temperature control loops when system is locked, but it is not possible to change the set point temperature or loop parameters, etc.

## **I/O Button**

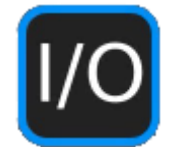

Fig. 10: I/O button Enters the screen for programming the [front-panel I/O.](#page-15-0)

## **System Settings Button**

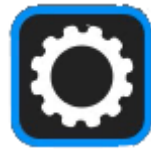

Fig. 11: System settings button Enters screen for [system control settings](#page-20-0) (brightness, volume, etc.).

## **Entering Values**

In order to afford maximum resolution, the least significant digit will not necessarily change to precisely your target value and will be coerced to the nearest acceptable value, which is limited by the digitization scheme for the set point. For instance, you may select a set point temperature of 17.000°C, but the closest allowed digitized value may be 16.999°C.

In most instances, there are two methods for entering parameter values: the physical rotary knobs on the front panel and the pop-up keypad on the touch screen. When using the knobs to change the value of a parameter, changes take effect immediately. When using the keypad, changes do not take effect until the enter key is depressed.

#### **Rotary Knobs**

If you touch an editable field for a brief moment, a cursor will appear under one of the digits of the parameter value. By turning the right knob, it is possible to increase (cw) or decrease (ccw) the value of the underlined digit. Turning the left knob will change which digit is editable (cw to move to the right and ccw to move to the left).

#### **Keypad**

[If you touch and hold an editable field such as the set point temperature, a numeric keypad will](https://www.vescent.com/manuals/lib/exe/detail.php?id=slice%3Aqt&media=slice:slice-qt_keypad.jpg) [appear as seen in](https://www.vescent.com/manuals/lib/exe/detail.php?id=slice%3Aqt&media=slice:slice-qt_keypad.jpg) [figure 12](https://www.vescent.com/manuals/doku.php?id=slice:qt#img_keypad). You can enter in the full value of the desired parameter with this keypad.

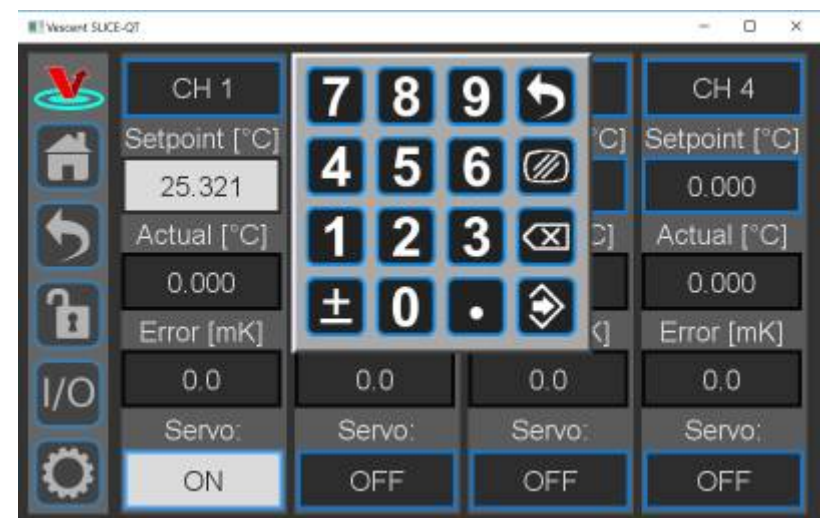

#### Fig. 12: Pop-up Keypad

The action initiated by each button is described below.

#### **Escape**

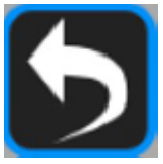

Fig. 13: Escape button Exits keypad without accepting changes.

**Clear**

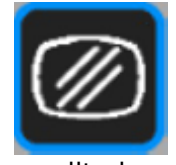

Fig. 14: Clear button Clears value in field being edited.

**Delete**

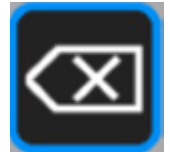

Fig. 15: Delete button Deletes last character entered.

**Enter**

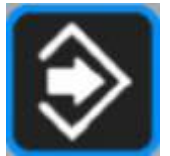

Fig. 16: Enter button Accepts edits and exits keypad.

## <span id="page-8-0"></span>**Home Screen**

The Home screen summarizes the status of all four channels ([figure 6\)](https://www.vescent.com/manuals/doku.php?id=slice:qt#img_home_scr). The data for each channel is arranged vertically. At a glance, for each channel,  $T_{\text{set}}$ ,  $T_{\text{act}}$ , and  $\Delta T$  can be read, as well as whether servo control is engaged. If the loop is engaged and ∆T is smaller than a user-defined range, the Error value field will be green, indicating a locked state. If ∆T is outside this user-defined range, this field will turn yellow.

## **Setting the Temperature**

To set the temperature set point from the home screen, touch the Setpoint window for the desired channel (circled in red for CH 1 in [figure 17\)](https://www.vescent.com/manuals/doku.php?id=slice:qt#img_home_tset1). A long touch will cause a keypad to appear. Enter desired value and touch the accept button.

[A short touch will highlight the Setpoint window in yellow \(](https://www.vescent.com/manuals/lib/exe/detail.php?id=slice%3Aqt&media=slice:slice-qt_set_t_home_1.png)[figure 18](https://www.vescent.com/manuals/doku.php?id=slice:qt#img_home_tset2)). Use rotary knobs to select digit

to edit (left knob) and value for digit (right knob).

| Vescent SUCE-OT<br>$\times$ |                 |                 |                 |                 |
|-----------------------------|-----------------|-----------------|-----------------|-----------------|
| Y,                          | CH <sub>1</sub> | CH <sub>2</sub> | CH <sub>3</sub> | CH <sub>4</sub> |
|                             | Setnoint [°C]   | Setpoint [°C]   | Setpoint [°C]   | Setpoint [°C]   |
| п                           | 0.000           | 0.000           | 0.000           | 0.000           |
|                             | Actual ["C]     | Actual [°C]     | Actual [°C]     | Actual [°C]     |
|                             | 0.000           | 0.000           | 0.000           | 0.000           |
| ö.                          | Error [mK]      | Error [mK]      | Error [mK]      | Error [mK]      |
| I/O                         | 0.0             | 0.0             | 0.0             | 0.0             |
|                             | Servo:          | Servo:          | Servo:          | Servo:          |
|                             | ON              | OFF             | OFF             | OFF             |

Fig. 17: Select Temperature setpoint for CH 1

| Wascent SLICE-OT |                 |                 |                 | ×<br>ο          |
|------------------|-----------------|-----------------|-----------------|-----------------|
|                  | CH <sub>1</sub> | CH <sub>2</sub> | CH <sub>3</sub> | CH <sub>4</sub> |
|                  | Setpoint ["C]   | Setpoint [°C]   | Setpoint [°C]   | Setpoint [C]    |
| п.               | 15.200          | 0.000           | 0.000           | 0.000           |
|                  | Actual [°C]     | Actual [°C]     | Actual [°C]     | Actual [°C]     |
|                  | 0.000           | 0.000           | 0.000           | 0.000           |
| $\mathbf{r}$     | Error [mK]      | Error [mK]      | Error [mK]      | Error [mK]      |
| /0               | 0 <sub>0</sub>  | 0,0             | 0.0             | 0.0             |
|                  | Servo:          | Servo:          | Servo:          | Servo:          |
|                  | ON              | OFF             | OFF             | OFF             |

Fig. 18: Knob adjustment of Temperature setpoint for CH 1

## **Enabling Feedback**

Touch the OFF button at the bottom of the column for the desired channel. The button will turn white and read ON to indicate the SLICE-QTC is actively controlling the temperature for that channel. In [figure 17](https://www.vescent.com/manuals/doku.php?id=slice:qt#img_home_tset1) and [figure 18](https://www.vescent.com/manuals/doku.php?id=slice:qt#img_home_tset2) CH 1 is active and CHs 2-4 are inactive.

When the system is locked (as defined by the user in the CH  $X >$  Settings  $>$  Limits screen) the Error window will display ∆T with a green background. As the system approaches lock, it will display ∆T on a yellow background.

## **Channel Detail Screen**

You can set how individual channels behave in the Channel Detail screen. To enter a Channel Detail screen from the Home screen, touch the CH button for the appropriate channel [\(figure 6\)](https://www.vescent.com/manuals/doku.php?id=slice:qt#img_home_scr). [figure 21](https://www.vescent.com/manuals/doku.php?id=slice:qt#img_detail_scr) shows the CH 1 Detail screen. From this screen, you can change  $T_{\text{set}}$ , and initiate temperature control as from the Home screen. You can also visually monitor the performance of the loop. When the lock is engaged, the graph in the lower right of the screen displays  $\Delta T$  (T<sub>act</sub> - T<sub>set</sub>) on a rolling basis. The yellow dashed lines indicate the user-defined "lock range" (see [figure 24\)](https://www.vescent.com/manuals/doku.php?id=slice:qt#img_t_limits). In [figure 21](https://www.vescent.com/manuals/doku.php?id=slice:qt#img_detail_scr), the lock range is set to ±3 mK. If ∆T is outside of this range, the Error field background will change from green to yellow.

- •Change the speed of the rolling display: touch the **button and select from 1 to 20 s/div.**
- •Change the scale of the vertical axis: touch the **button** and select from 1 mK/div to 10 K/div.
- Pause and restart the rolling screen: touch the **button.**
- Turn on & off cursors on the graph: touch the  $\left[0, \infty\right]$  button. It is possible to drag the cursors across the display of ∆T to measure an oscillation period. This function will be helpful when tuning the loop parameters to your plant.

## **Display of Transducer Current, Voltage, and Power**

As shown in [figure 21](https://www.vescent.com/manuals/doku.php?id=slice:qt#img_detail_scr), the current being delivered to the transducer is displayed in the blue box on the right margin labeled Current [A]. If you touch the blue box, the box will rotate through displaying current through, voltage across, and power delivered to the transducer.

[From this screen, you can also set the various parameters for how the loop will behave.](https://www.vescent.com/manuals/lib/exe/detail.php?id=slice%3Aqt&media=slice:slice-qt_ch_detail.jpg)

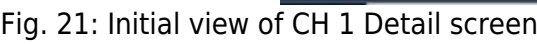

## **Setting Control Modes**

[Touch the Settings button in the top right of the window. The sub-menu shown in](https://www.vescent.com/manuals/lib/exe/detail.php?id=slice%3Aqt&media=slice:slice-qt_ch_1_settings_screen.jpg) [figure 22](https://www.vescent.com/manuals/doku.php?id=slice:qt#img_ch_setting) will appear.

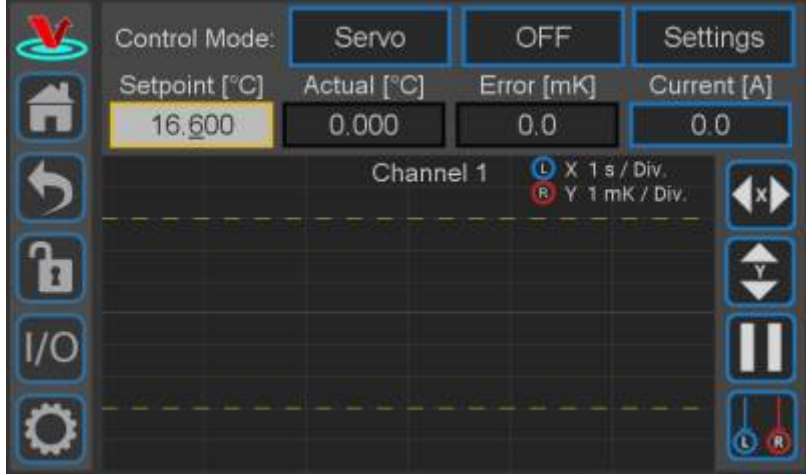

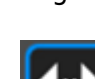

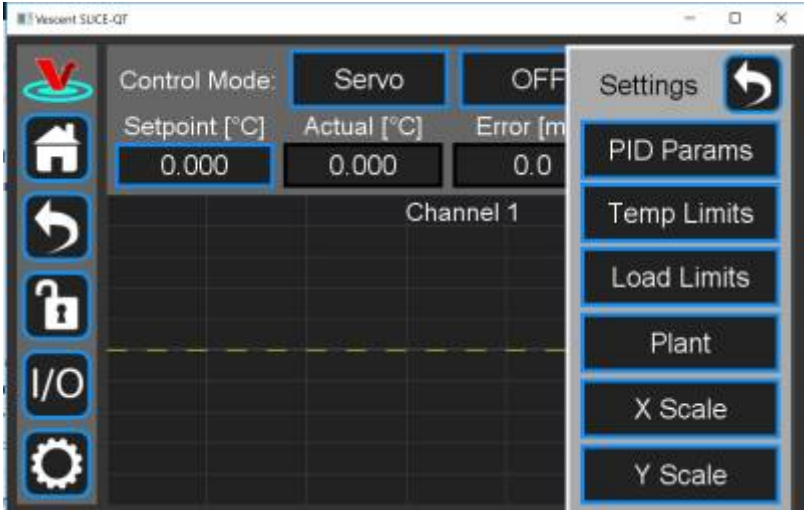

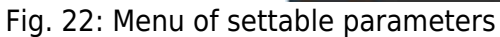

## **Adjusting the Graph**

[To adjust the vertical range \(∆T\) of the graph from the Details screen, touch Settings > Y Scale. Select](https://www.vescent.com/manuals/lib/exe/detail.php?id=slice%3Aqt&media=slice:slice-qt_set_y-scale_screen.jpg) [the appropriate setting \(](https://www.vescent.com/manuals/lib/exe/detail.php?id=slice%3Aqt&media=slice:slice-qt_set_y-scale_screen.jpg)figure  $##$ ).

| Vescord SLKE-OT |               |             |            | o<br>×       |
|-----------------|---------------|-------------|------------|--------------|
|                 | Control Mode: | Servo       | OFF        | $+/-$ 5 mK   |
|                 | Setpoint [°C] | Actual [°C] | Error [mK] |              |
|                 | 0.000         | 0.000       | 0.0        | $+/- 50$ mK  |
|                 |               |             | Channel 1  | $+/- 500$ mK |
| Ò               |               |             |            | $+/- 5K$     |
| /O              |               |             |            | $+/- 50 K$   |
|                 |               |             |            |              |

Fig. ##: Setting the y-scale on ∆T vs. t graph

To adjust the time base of the graph from the Details screen, touch Settings > X Scale. Select the appropriate setting.

## **Channel Settings**

**PID Filter and Slew Rate Adjustment**

**PID Settings**

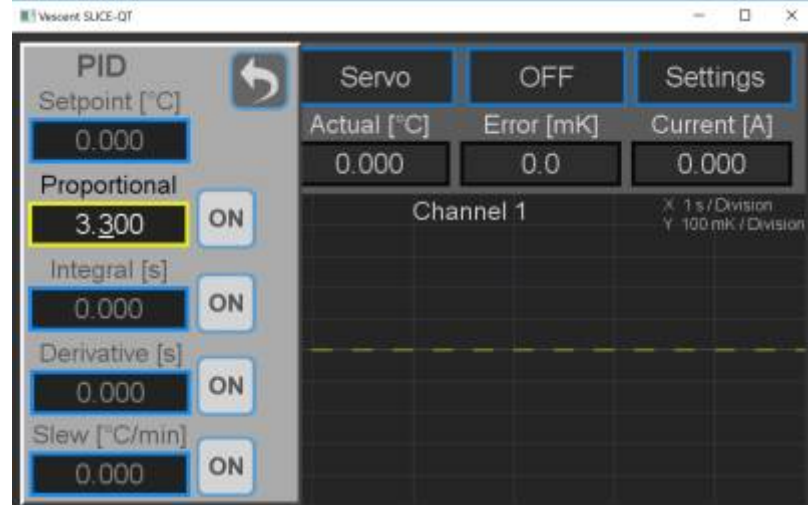

Fig. 23: Screen for adjusting PID parameters for individual channel

To set the PID loop filter parameters from the Home screen, select CH  $X >$  Settings  $>$  PID Params and the screen in [figure 23](https://www.vescent.com/manuals/doku.php?id=slice:qt#img_pid) will appear. The parameters for the PID loop filter are set in this popup screen. These parameters control the closed-loop behavior of the feedback. Each of these parameters will need to be tuned specifically for your plant. There is an option to enable or disable each parameter in the loop filter. There are a number of methods to tune a loop. We recommend the Ziegler-Nichols method.<sup>[13\)](#page--1-0)</sup> [Instructions on using this method can be found here.](https://www.vescent.com/manuals/doku.php?id=slice:z-n)

#### **Slew Rate Limit**

For applications where the rate of change of the temperature of the plant needs to be controlled, it is possible to set an upper limit on the slew rate. This can also be done through the PID Params screen.

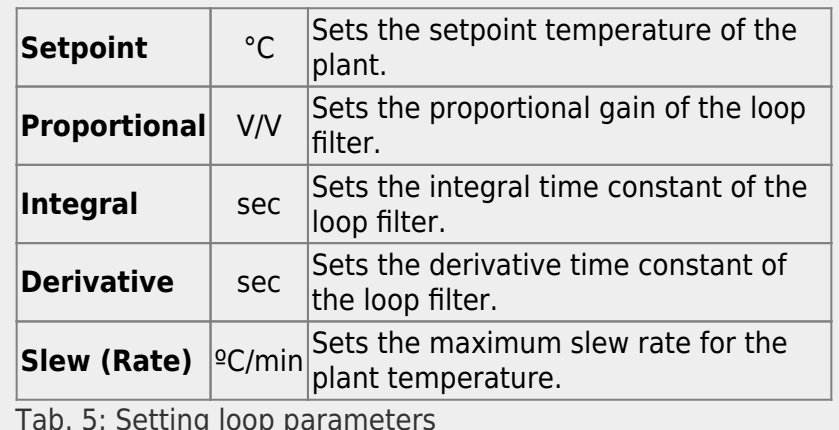

Tab. 5: Setting loop parameters

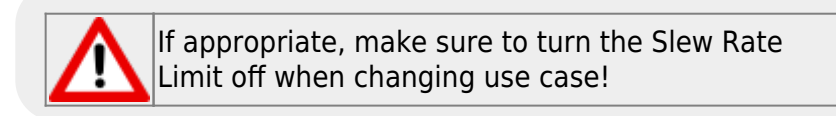

#### **Power Limits**

The User can limit the control power available to individual channels. To adjust control capacity from

the Home screen, select CH  $X >$  Settings  $>$  Load Limits and the screen shown in [figure 25](https://www.vescent.com/manuals/doku.php?id=slice:qt#img_power) will appear.

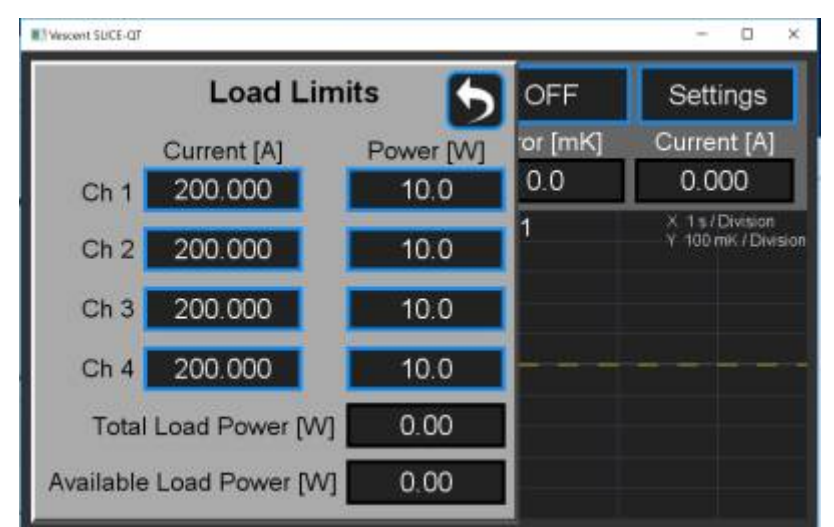

Fig. 25: Screen for adjustment of control power capacity

#### **Transducer and Thermistor**

To set the properties of the transducer (TEC or heater) and thermistor for an individual channel from the Home screen, touch CH  $X >$  Settings > Plant. The menu in [figure 26](https://www.vescent.com/manuals/doku.php?id=slice:qt#img_plant) will appear. Select TEC/Bipolar (as seen) or by touching TEC/Bipolar, select Heater/Unipolar.

From this screen, it is also possible to set the polarity of the TEC. Touch Polarity Positive/Polarity Negative to toggle between the two states. The polarity is already set correctly to POSITIVE for use with NTC thermistors.

The thermistor data has been configured at the factory for a typical NTC thermistor that is 10 kΩ at 25°C. Only NTC (Negative Thermal Coefficient) thermistors can be used. You can enter a new Beta value, reference temperature, and resistance value and the Steinhart-Hart constants will be calculated automatically or vice versa.

NOTE: The SLICE-QTC can achieve sub-millikelvin stabilities over a very wide set point temperature range. For most applications working near room temperature, an NTC thermistor with a nominal value of 10 kΩ at 25°C will work fine. For temperatures far from room temperature, best results will occur by choosing a thermistor that has a resistance of 10 kQ at your desired set point temperature. The input bridge circuitry is configured to have maximum sensitivity at a  $10 - k\Omega$  resistance.

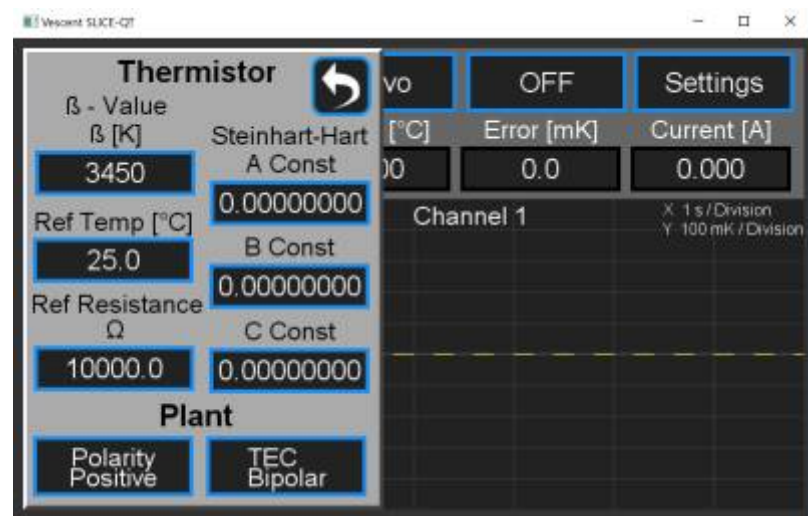

#### Fig. 26: Set Thermistor and Plant Information

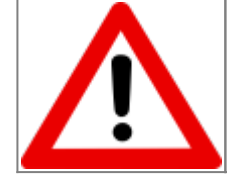

WHEN USING A RESISTIVE HEATER, be sure to set the transducer type (CH X > Settings > Plant) to Heater/Monopolar. If set to TEC/Bipolar, attempts by the SLICE-QTC to actively cool your plant will result in a thermal runaway condition.

#### **Maximum & Minimum Temperature, Lock Range**

#### **Set Maximum & Minimum Temperature**

The maximum and minimum allowable temperatures ( $T_{\text{max}}$  and  $T_{\text{min}}$ ) can be set as well as the range of ∆T where the system is considered to be locked. From a Channel Detail screen [\(figure 21](https://www.vescent.com/manuals/doku.php?id=slice:qt#img_detail_scr)), tap Settings > Temp Limits and the screen in [figure 24](https://www.vescent.com/manuals/doku.php?id=slice:qt#img_t_limits) will appear. It is advised to set  $T_{min}$  above the dew point temperature for your ambient conditions to avoid condensation on your plant surface. If the temperature of the plant exceeds the range set by  $T_{max}$  and  $T_{min}$ , the temperature will be displayed in a flashing red field.

#### **Set Lock Range**

[In the view shown, the lock range has been defined to be ±3 mK. If -3 mK ≤ ∆T ≤ +3 mK, ∆T will be](https://www.vescent.com/manuals/lib/exe/detail.php?id=slice%3Aqt&media=slice:slice-qt_ch_1_limits_screen.jpg) [displayed on a g](https://www.vescent.com/manuals/lib/exe/detail.php?id=slice%3Aqt&media=slice:slice-qt_ch_1_limits_screen.jpg)reen field. If outside this range, ∆T will be displayed on a yellow field. The graph in the bottom right of the Channel Detail screen plots ∆T vs. time. The dashed yellow lines on this plot represent the lock range limits as set in this screen.

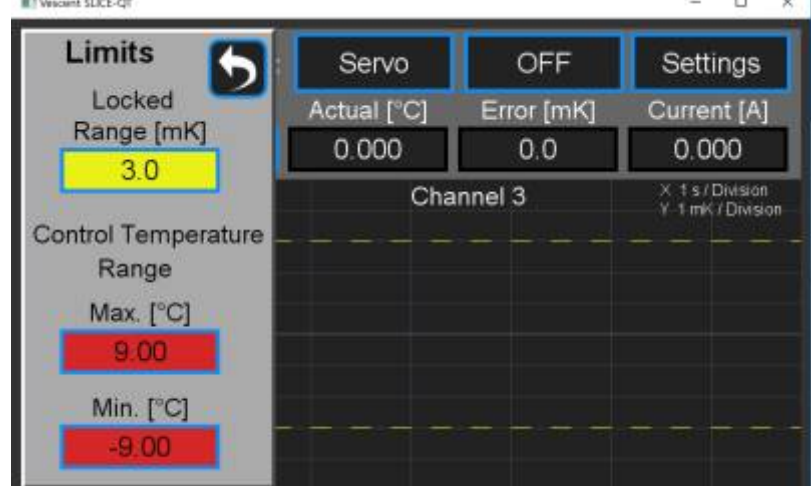

Fig. 24: Screen for setting absolute extrema and lock range

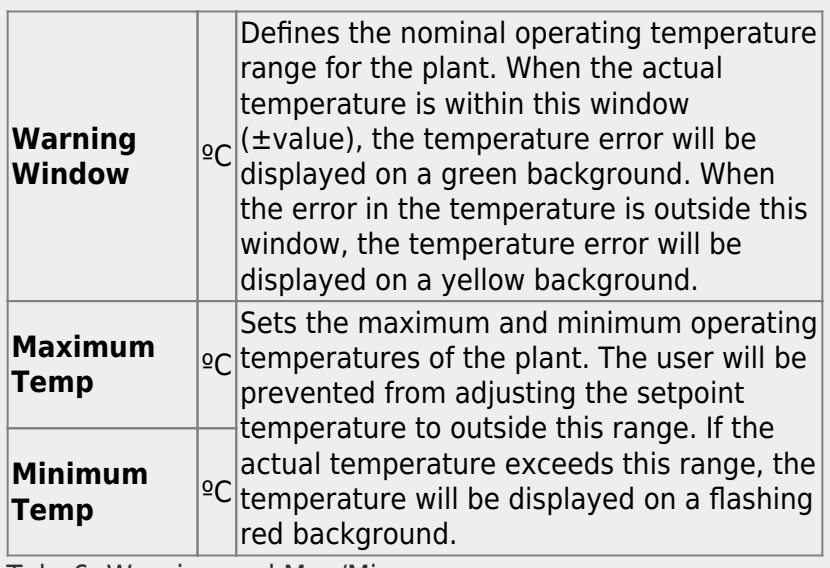

Tab. 6: Warning and Max/Min

If your plant is exposed to the atmosphere, use an abundance of caution in setting  $T_{min}$  below the dew point for your ambient conditions! Water will condense on surfaces that are below the dew point temperature.

## <span id="page-15-0"></span>**Front-panel Inputs & Outputs**

The front panel of the SLICE-QTC has two analog inputs (channels A & B) and two analog outputs (channels 1 & 2, not to be confused with the temperature control channels) available for use. The two analog outputs can be configured to output useful monitor signals, while the two analog inputs can be configured to provide additional functionality. A schematic of the input and output functionality is shown in [figure 29](https://www.vescent.com/manuals/doku.php?id=slice:qt#img_io_map), with the light blue boxes indicating the front panel I/O. The voltage range of the analog I/O on the SLICE-QTC is ±10 V.

To program the functionality of the front panel I/O, from any screen, touch the I/O icon on the left sidebar. You will be presented with the screen shown in [figure 27](https://www.vescent.com/manuals/doku.php?id=slice:qt#img_io). Touch the blue-framed window to the right of the I/O channel you wish to program. Upon doing so, you will be presented with a pulldown menu of the various options available for that channel. For instance, if you select channel A input, you will be presented with the screen shown in [figure 28.](https://www.vescent.com/manuals/doku.php?id=slice:qt#img_in_prog) You can select the input to be any of the signals shown in [table 7](https://www.vescent.com/manuals/doku.php?id=slice:qt#tab_input) for any of the four temperature-control channels.

Each selected function for inputs and outputs will have settings that you can adjust, specific to the chosen functionality. To access these settings, select the Settings ("gear") icon that is just to the right of the selection window. A pop-up window will be presented that displays the various settings that can be adjusted for that feature.

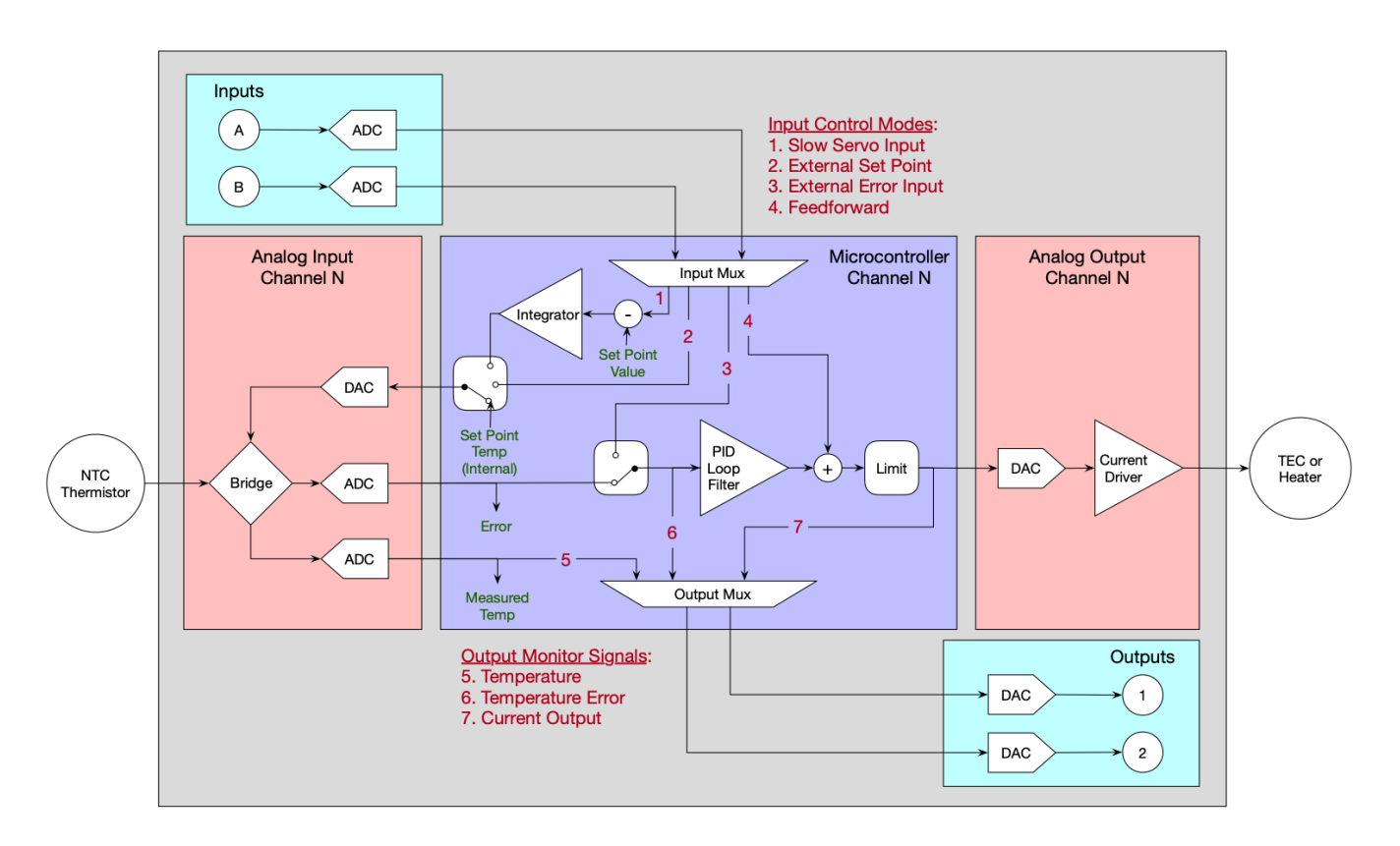

#### Fig. 29

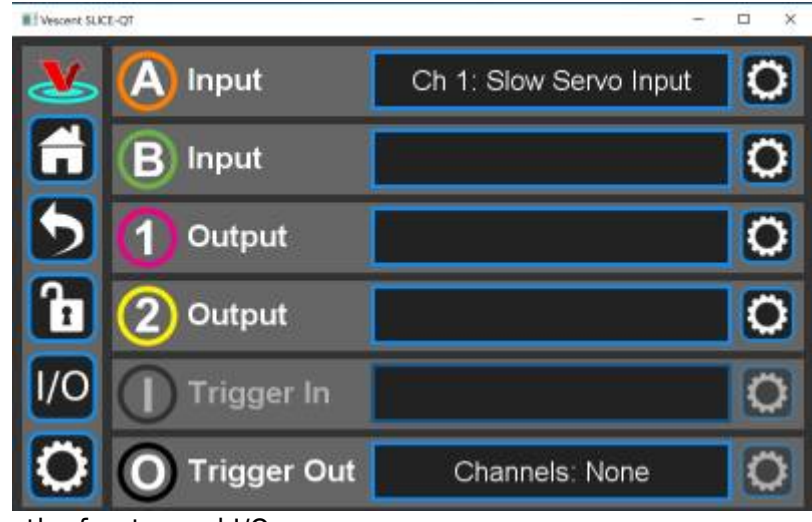

Fig. 27: Programming the front-panel I/O

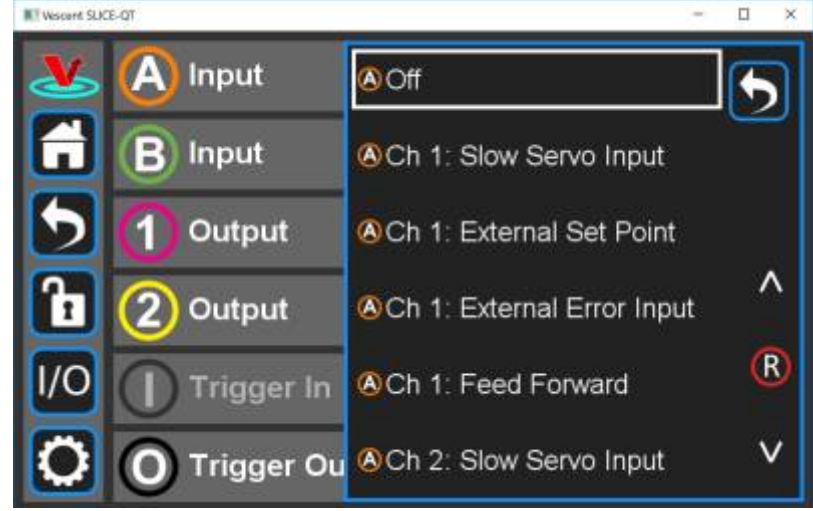

Fig. 28: Programming the input on Channel A Input

## **Input Channels A & B**

#### **Slow Servo Input**

In some use cases, it is convenient to have the temperature set point automatically adjusted to keep another external parameter (which depends on temperature) at a certain value. For instance, the frequency of a laser might be controlled by adjusting the cavity length via a piezoelectric transducer (PZT). Over time, the cavity length may drift outside the range of the PZT, causing the laser to unlock. In this case, the laser cavity might have its temperature automatically adjusted so as to center the PZT voltage in the middle of its operating range.

When this mode is active, the input signal is compared with a set point voltage (settable by the user) to derive an error signal that is input to a single integrator loop filter. The output of the integrator automatically adjusts the the temperature set point to maintain the input voltage signal at set point voltage. Manual touchscreen adjustment of the temperature set point is disabled when this mode is active. Touch the Settings icon for the I/O channel to set the Set Point Voltage, the Integrator Gain, and the Polarity for the slow servo feedback.

#### **External Set Point**

In this mode, an external signal can be used to supply the set point temperature of the plant. The set point temperature is related to the input voltage Vin by: Set Point Temp  $[°C] =$  Gain  $[°C/V] \times$  Vin + Offset[˚C]. Touch the Settings icon to the right of the channel selection to adjust the Gain and Offset.

#### **External Error Input**

This mode allows the temperature error to be derived from an external temperature transducer. In this mode, the thermistor and associated signal processing electronics are not used. The temperature error is related to the input voltage Vin by: Temperature Error  $[^{\circ}C] =$  Gain  $[^{\circ}C/V] \times$  Vin + Offset  $[^{\circ}C]$ . Touch the Settings icon to the right of the channel selection to adjust the Gain and Offset.

#### **Feedforward**

This mode allows a feedforward signal to be summed into the output of the PID loop filter. The feedforward signal current is related to the input voltage Vin by: Feedforward Current [A] = Gain[A/V] x Vin + Offset[A]. Touch the Settings icon to the right of the channel selection to adjust the Gain and Offset.

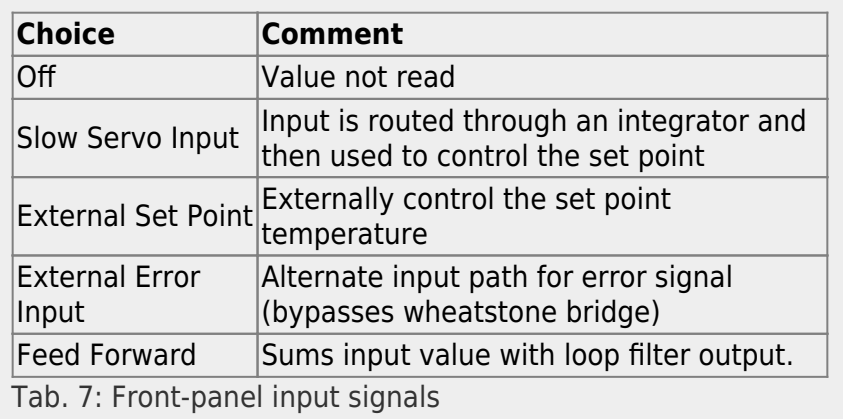

#### **Output Channels 1 & 2**

Similarly, you can program the output signals for the Output Channels 1 and 2. For each channel, the actual (measured) temperature, the temperature error, or the current output can be chosen as the output signal. For instance, if you select Channel 1 Output from [figure 27](https://www.vescent.com/manuals/doku.php?id=slice:qt#img_io) you will be presented with [figure 32](https://www.vescent.com/manuals/doku.php?id=slice:qt#img_out_prog). You can choose any value from [table 8](https://www.vescent.com/manuals/doku.php?id=slice:qt#tab_output) to be delivered to the Channel 1 Output output on the front panel. Touch the Settings icon to the right of the channel selection to adjust the Gain and Offset for these output signals as in [figure 33](https://www.vescent.com/manuals/doku.php?id=slice:qt#img_out_gain). When porting the Temperature of a given loop to an Output, setting the Gain equal to 0.1 V/°C and the offset to 0 V will give a convenient 2 V output at  $20^{\circ}$ C.

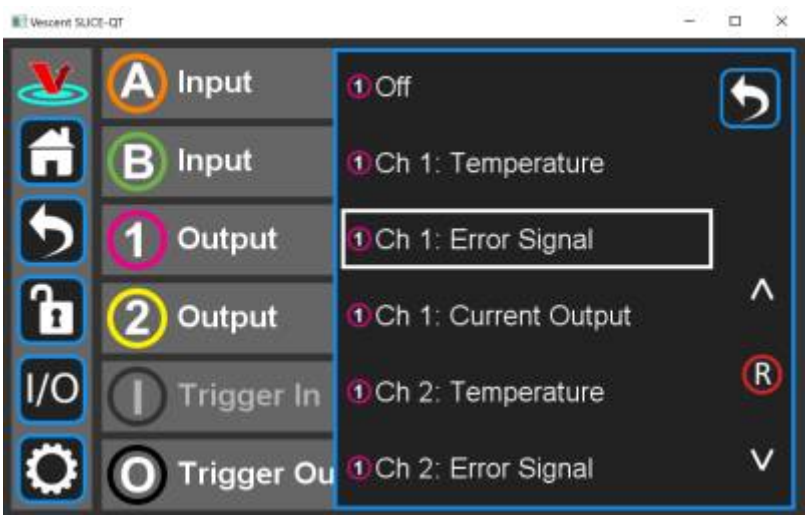

Fig. 32: Programming the output on Channel 1 Output

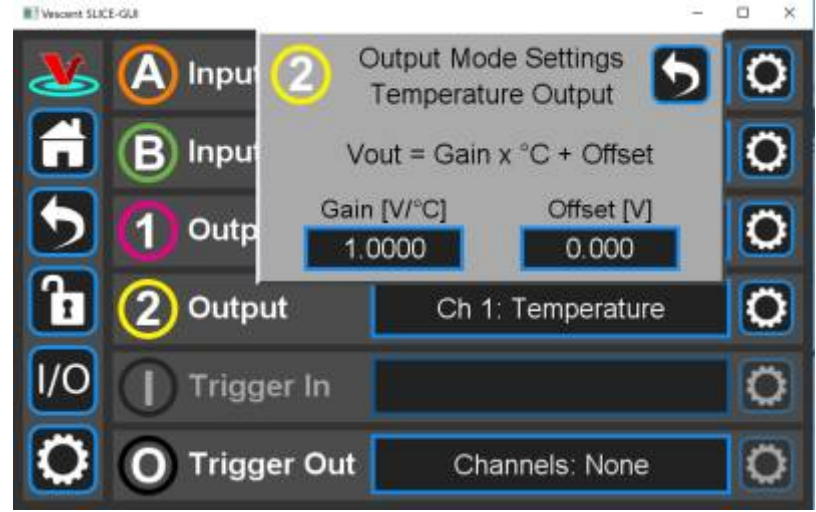

Fig. 33: Adjusting the Gain & Offset of Channel 2 Output

When the SLICE-QTC is programmed to deliver data to an output port, the data that is being delivered will be indicated on the Channel Detail screen as seen in [figure 34.](https://www.vescent.com/manuals/doku.php?id=slice:qt#img_4out) The numeral 1 in the magenta circle in the upper right-hand corner of the green Error [mK] display field indicates that the error in temperature for CH 4 is being delivered to the front-panel I/O port ch 1.

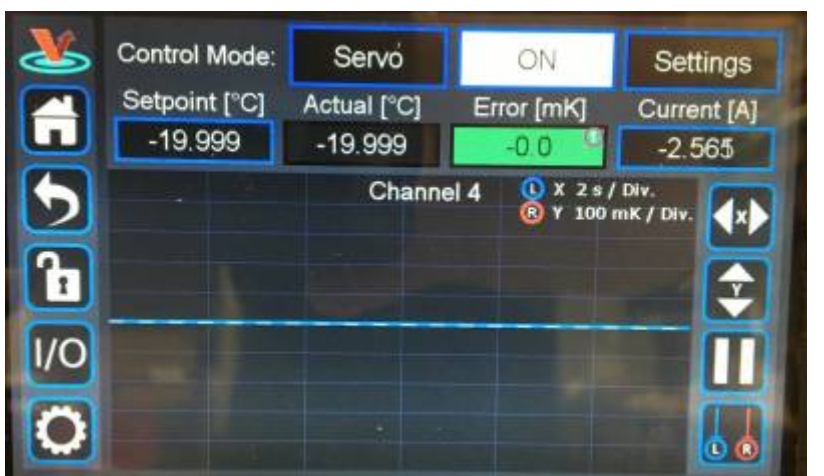

Fig. 34: CH 4 ∆T data is being delivered to front-panel I/O channel 1

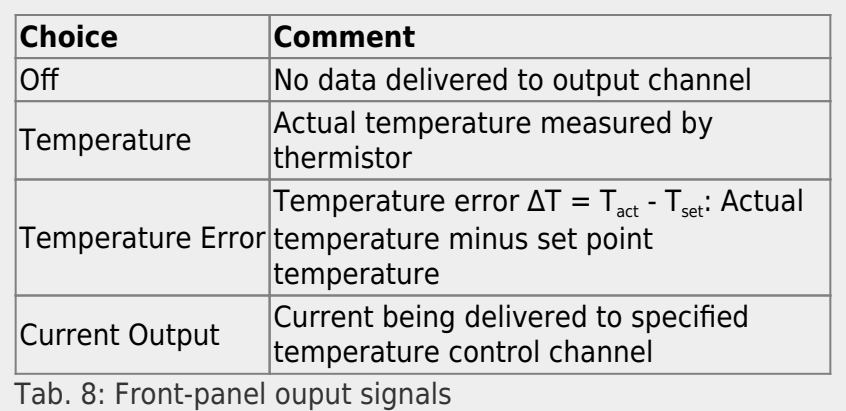

## **Triggering**

External control of the SLICE-QTC is accomplished via a TTL trigger.<sup>[14\)](#page--1-0)</sup> 0 to 0.8 V TTL is low and 2 to V<sub>cc</sub>

is TTL high.

## **Trigger Out**

The Trigger Out on the back panel of the SLICE-QTC can be forced to go high to alert an external device to a status change. To program the trigger, from any screen touch I/O > Trigger Out. You will be presented with the screen shown in [figure 35](https://www.vescent.com/manuals/doku.php?id=slice:qt#img_trigger). Select those events on the desired channels for which you want the trigger to go high. A logical OR is performed on the set of selected events to determine the state of the output trigger. In the example, the trigger will go high if the minimum temperature set for CH 1 is exceeded, the maximum temperature set for CH 2 is exceeded, the maximum slew rate set for CH 3 is exceeded, or when CH 4 reaches its set point temperature.

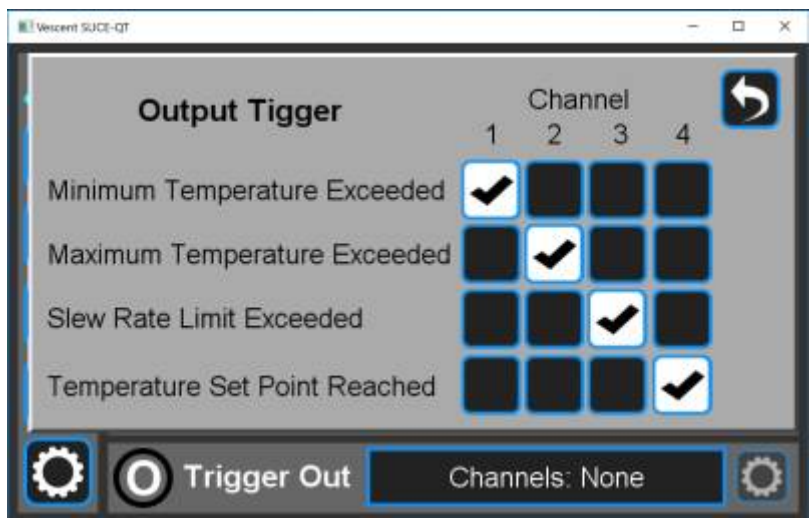

Fig. 35: Programming the rear-panel trigger out

## **Trigger In**

Currently, there are no input triggers allowed for the SLICE-QTC.

## <span id="page-20-0"></span>**System Settings**

[Touching the System Settings button on the Control Bar \(](https://www.vescent.com/manuals/lib/exe/detail.php?id=slice%3Aqt&media=slice:slice-qt_settings.jpg)[figure 11\)](https://www.vescent.com/manuals/doku.php?id=slice:qt#img_sys_butt) will open the System Settings screen as seen in [figure 41.](https://www.vescent.com/manuals/doku.php?id=slice:qt#img_settings)

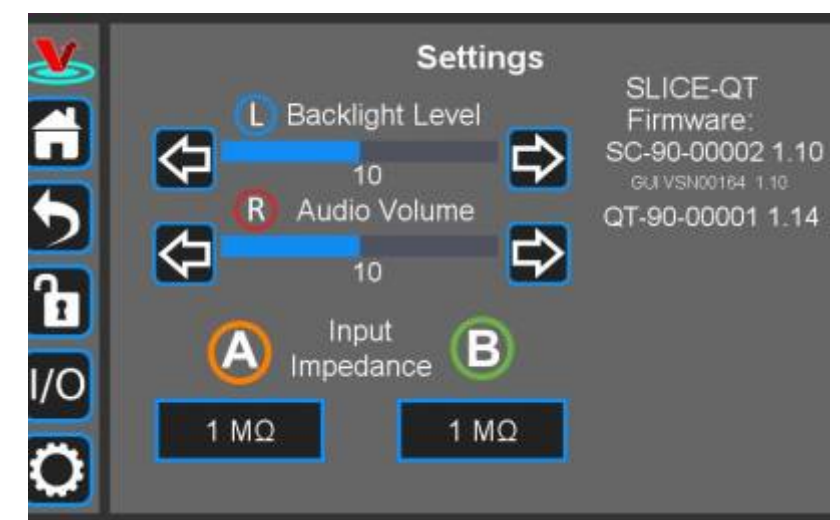

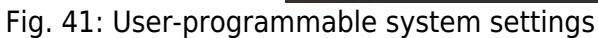

#### **User Interface Appearance**

From this screen, adjustments to the brightness of the screen and the volume of the audio feedback can be made.

#### **Input Impedance**

Change the input impedance of the two front-panel input ports. Select either 50  $\Omega$  or 1 M $\Omega$ .

#### **SLICE-QT Firmware**

Current firmware versions are reported here.

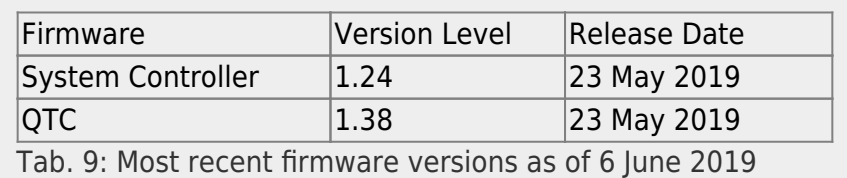

From time to time, Vescent will upgrade the firmware for controlling the SLICE-QTC. The procedure to upgrade the firmware is given [here.](https://www.vescent.com/manuals/doku.php?id=slice:qt:firmware)

#### **Host GUI**

[If accessed through a PC](https://www.vescent.com/manuals/lib/exe/detail.php?id=slice%3Aqt&media=slice:slice-qt_gui_settings.jpg) [Host GUI,](#page-22-0) the Settings screen [\(figure 42](https://www.vescent.com/manuals/doku.php?id=slice:qt#img_gui_settings)) also has the ability to assign the COM port for the device. If viewed through the GUI, there are no brightness or volume controls as these should be set on the PC directly.

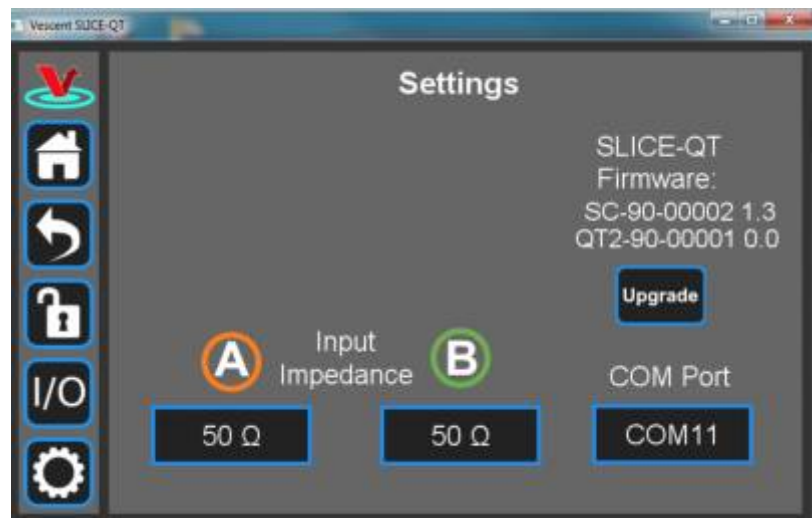

Fig. 42: User-programmable system settings from host GUI

## **Servo/Manual Modes**

Under most circumstances, the system will control the current to the transducer in order to minimize temperature fluctuations of your thermal plant. From time to time, it may also be desirable for the user to directly control the current to the transducer. This is done in Manual mode (open-loop control). To toggle between Servo and Manual modes, touch Servo on the Channel Detail screen ([figure 21](https://www.vescent.com/manuals/doku.php?id=slice:qt#img_detail_scr)). In Servo mode (closed-loop control), it is possible to adjust the set point temperature, but not the current. In Manual mode, it is possible to adjust the current, but not the set point temperature. Caution should be exercised when using Manual mode as it is possible to create a thermal runaway condition where the transducer heats or cools without being limited.

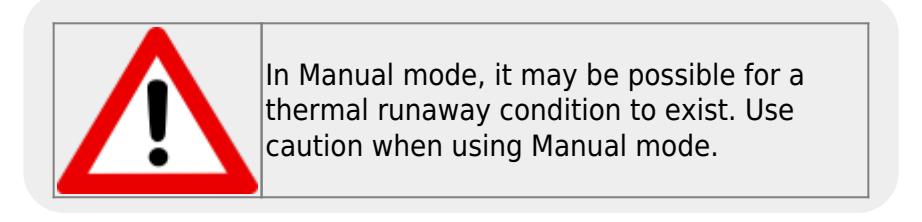

# <span id="page-22-0"></span>**Using the Host GUI**

It is possible to control the SLICE-QTC from a Windows®-based PC using a GUI. In order to use the GUI, you must first download the latest version, connect the PC to the SLICE-QTC, and assign a COM port to the SLICE-QTC. The following describes the steps involved.

- 1. Download and store the latest GUI executable from [the Vescent FTP site](https://github.com/Vescent) (or request copy of executable GUI from [sales \[at\] vescent \[dot\] com](mailto:sales@vescent.com)).
- 2. Connect the SLICE-QTC to the PC using a USB type B cable.
- 3. Turn on the SLICE-QTC.
- 4. On the PC, double click on the SLICE-QTC GUI to start the GUI.
- 5. On your PC, go to Start > Control Panel > Device Manager > Ports
	- 1. Identify which COM Port is labeled "STMicroelectronics Virtual COM Port (COMXX)" or similar. Note the value of XX.

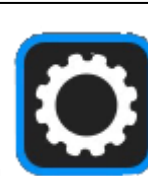

6.On the SLICE-QTC GUI, click on the Settings icon to the get to the window shown in [figure 43](https://www.vescent.com/manuals/doku.php?id=slice:qt#img_com).

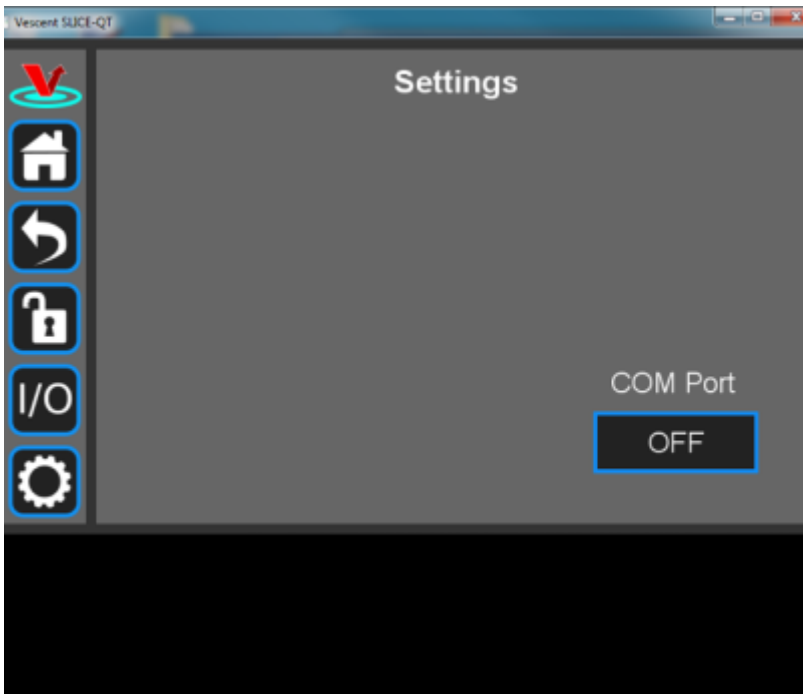

Fig. 43: Settings screen when viewed by GUI

7. Click on the OFF button below COM Port. You should see a menu similar to the one shown [figure 44](https://www.vescent.com/manuals/doku.php?id=slice:qt#img_com1). NOTE: The COM port numbers may differ from those shown below.

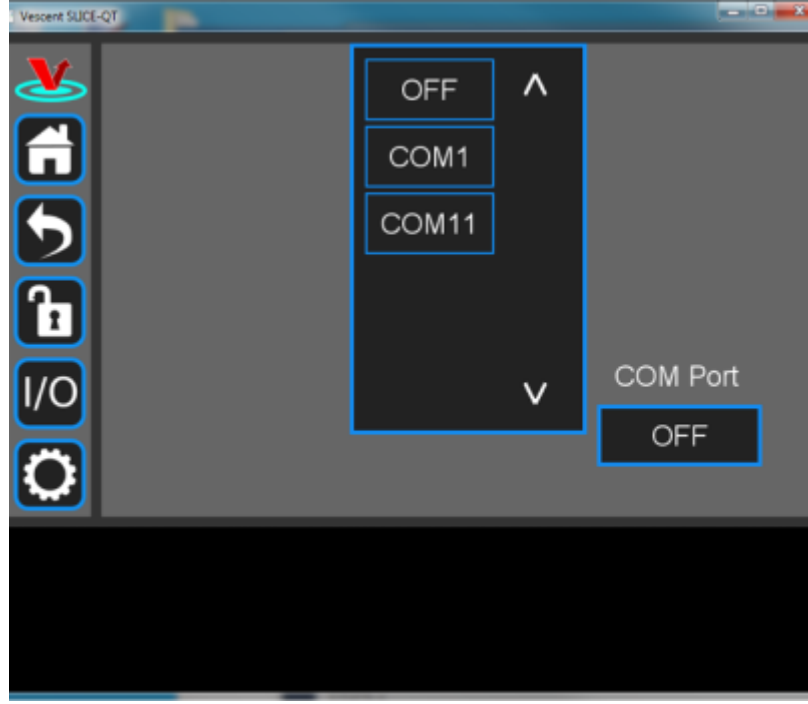

Fig. 44: COM port selection

8. Select the COM port identified in the step above (usually the last COM port in the list; COM11 in this example). The window in [figure 45](https://www.vescent.com/manuals/doku.php?id=slice:qt#img_com2) should appear if the connection is successful.

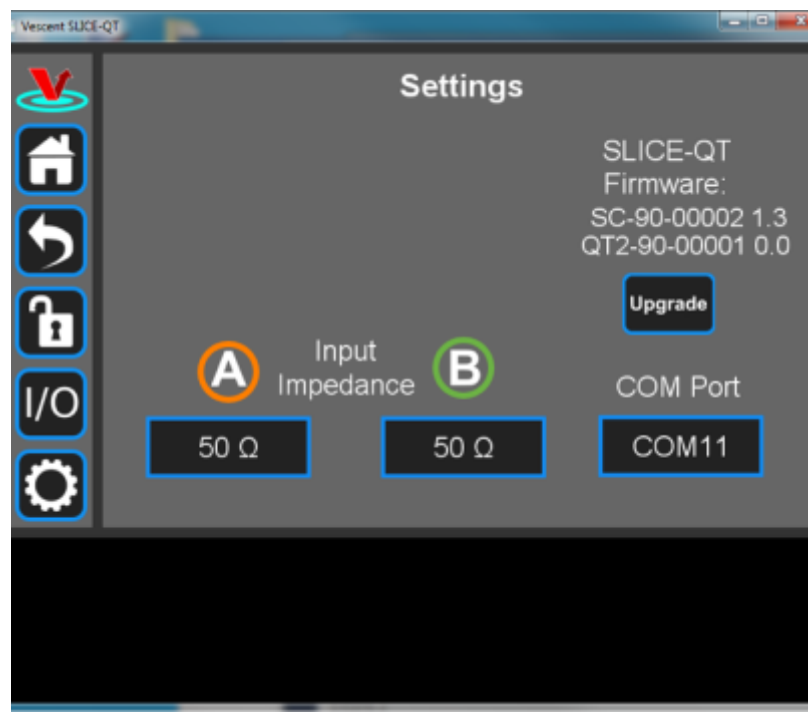

Fig. 45: Ready to upgrade

The GUI should now actively control the SLICE-QTC. You should only have to do the above steps once from a given PC. After assigning the COM port, the system will recognize the device in the future (unless you reassign the COM port to another device).

# **Firmware Update**

From time to time, Vescent will upgrade the firmware for controlling the SLICE-QTC. The procedure to upgrade the firmware is given [here.](https://www.vescent.com/manuals/doku.php?id=slice:qt:firmware)

# **Serial API**

It is possible to control the [SLICE-QTC](https://www.vescent.com/manuals/doku.php?id=slice:qt:api) through serial commands. Click here to access the SLICE-QTC [API](https://www.vescent.com/manuals/doku.php?id=slice:qt:api).

More information coming soon. Please contact [sales \[at\] vescent \[dot\] com](mailto:sales@vescent.com) for information.

# **Maintenance**

There are no user-serviceable parts inside this instrument. Refer all repairs to the manufacturer. Work performed by persons not authorized by Vescent Photonics may void the warranty.

[1\)](#page--1-0)

[3\)](#page--1-0)

More cables may be purchased separately; order p/n 50-00005 [2\)](#page--1-0)

Located in power receptacle on rear panel

Subject to change without notice

Lower precision may be realized above 50°C. Consider using a thermistor with 10 kΩ at higher temperature than nominal.

Nominal value 10 kΩ at room temperature. Precision at temperatures removed from room temperature can be improved by selecting a thermistor whose resistance is  $\sim$ 10 kΩ near the target temperature. [6\)](#page--1-0)

Plant-dependent; value specified for D2-100 laser

User-distributable over four channels

Subject to 40 W overall maximum

automatically adjusted

[10\)](#page--1-0)

[4\)](#page--1-0)

[5\)](#page--1-0)

[7\)](#page--1-0)

[8\)](#page--1-0)

[9\)](#page--1-0)

See [table 2](https://www.vescent.com/manuals/doku.php?id=slice:qt#tab_v_rng) for acceptable input ranges

[11\)](#page--1-0)

[Four-pin DIN connector](https://www.digikey.com/product-detail/en/cui-inc/PD-40S/CP-7240-ND/2119338) [12\)](#page--1-0)

In some early versions of the SLICE-QTC, the order of these connectors is reversed.

[Optimum Settings for Automatic Controllers, by J.G. Zieger and N. B. Nichols](https://staff.guilan.ac.ir/staff/users/chaibakhsh/fckeditor_repo/file/documents/Optimum%20Settings%20for%20Automatic%20Controllers%20(Ziegler%20and%20Nichols,%201942).pdf) and

[Wikipedia](https://en.wikipedia.org/wiki/Ziegler%E2%80%93Nichols_method)

[14\)](#page--1-0)

[13\)](#page--1-0)

[https://en.wikipedia.org/wiki/Logic\\_level](https://en.wikipedia.org/wiki/Logic_level)

From: <https://www.vescent.com/manuals/> - **Product Manuals**

Permanent link: **<https://www.vescent.com/manuals/doku.php?id=slice:qt&rev=1575489857>**

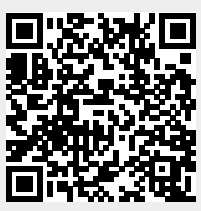

Last update: **2021/08/26 14:26**